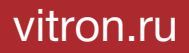

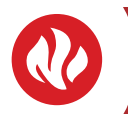

# ТЕРМОСТАТ С ЦВЕТНЫМ СЕНСОРНЫМ ЭКРАНОМ W-THERM 630, W-THERM 610

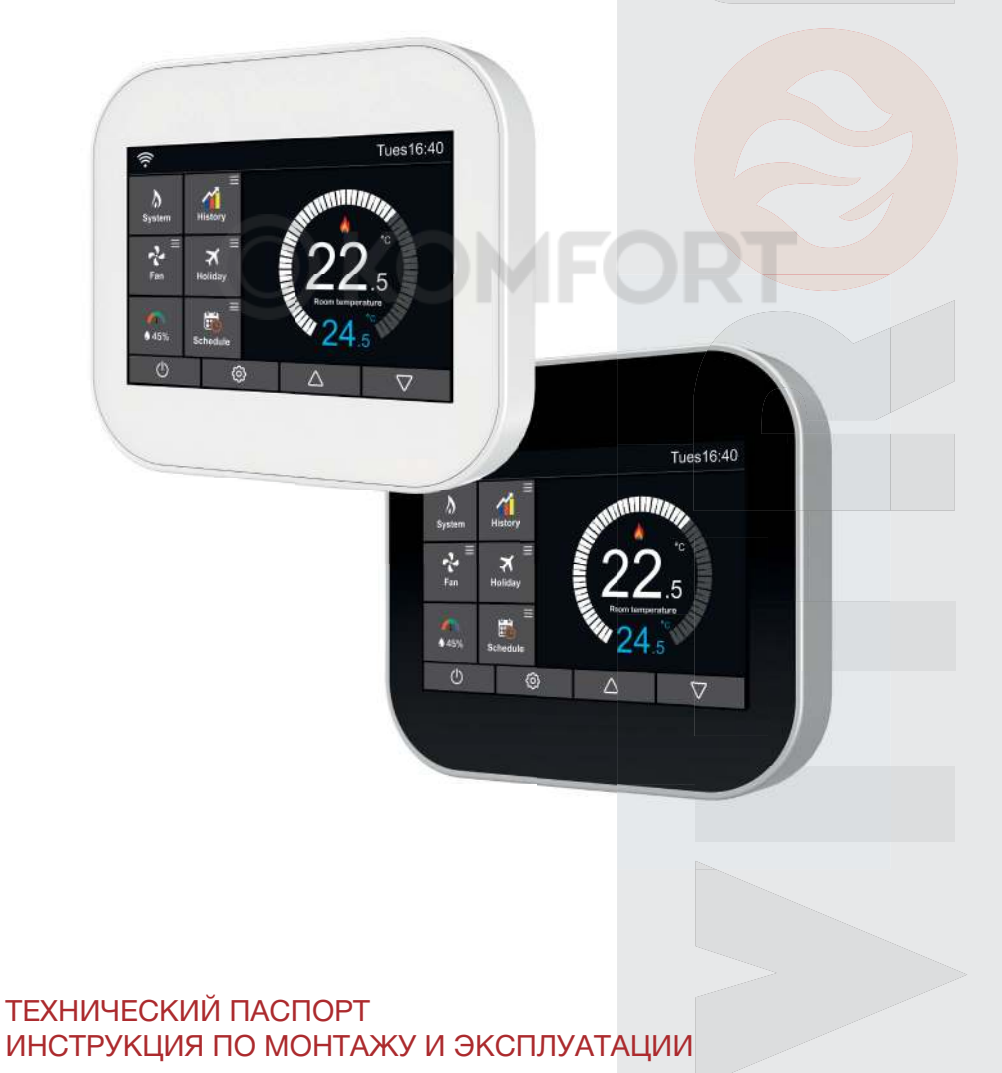

### **ОПИСАНИЕ**

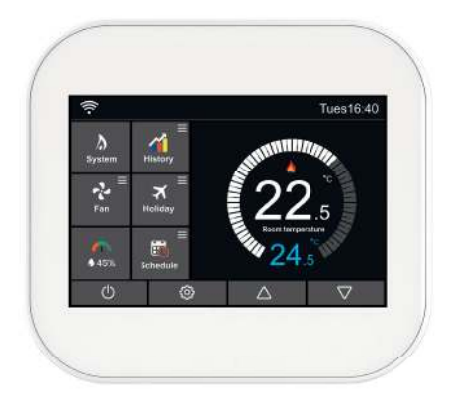

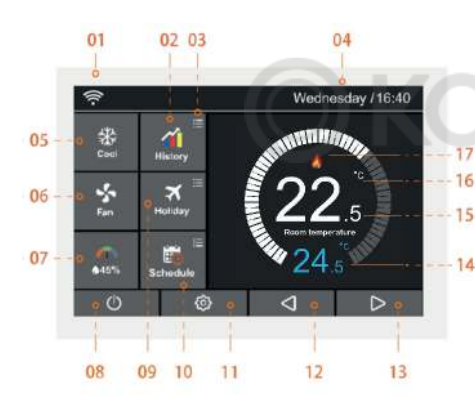

#### **Термостат с сенсорным экраном MCВ, MCW**

позволяет интеллектуально и высокопроизводительно обогревать помещения. Внимательно прочитав это руководство, вы сможете создать желаемый микроклимат в вашем доме.

#### **Главный экран**

- 1. Значок Wi-Fi отображается при подключении к сети Wi-Fi.
- 2. История данных: диаграмма истории данных.
- 3. Изменение дополнительных настроек.

4. Значения дня недели и даты:

Показывает день недели и дату в 24 часовом формате.

- 5. Режимы работы системы: осушение /
- отопление / охлаждение / вентиляция
- 6. Скорость вращения вентилятора: Высокая / Средняя / Низкая /
- Автоматическая;
- 7. Влажность воздуха:

7.1. Если значение влажности менее 30%, указатель будет

в красной области.

- 7.2. Если значение влажности составляет от 30% до 60%, указатель будет в зеленой зоне.
- 7.3. Если значение влажности больше 60%, указатель будет в серой области.
- 8. Включение / выключение термостата.
- 9. Отпуск: отображается, когда на термостате включен режим отпуска.

10. Расписание: W-therm 630, W-therm 610 предлагает три режима программирования: программирование рабочих дней / выходных, 7-дневное программирование и 24-часовое

- программирование.
- 11. Значок настройки.
- 12,13. Регулировка и настройка температуры.
- 14. Установленная температура.
- 15. Термостат отображает текущую температуру помещения.
- 16. Отображается единицы измерения температуры °С или °F
- 17. Отображает символ «Осушение / Отопление / Охлаждение / Вентиляция»

#### **Введение**

**Программируемый термостат** помогает экономить расходы на отопление или охлаждение и предлагает четыре предварительно запрограммированных настройки для регулирования температуры помещения как летом, так и зимой - когда вы дома или находитесь вдали от него.

Предварительно по умолчанию запрограммированные настройки, предназначены для экономии расходов без ущерба для комфорта. Также вы можете установить индивидуальную программу регулирования, которая автоматически регулирует отопление и охлаждение в помещении по мере необходимости.

#### **Управление на главном экране**

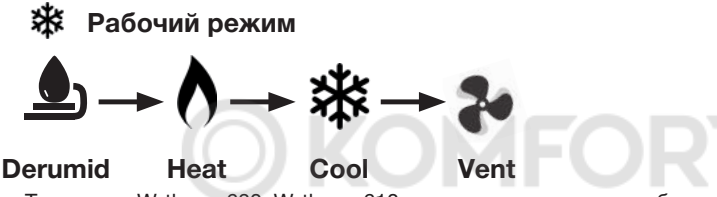

Термостат W-therm 630, W-therm 610 имеет четыре режима работы: Осушение, Отопление, Охлаждение, Вентиляция

#### **Скорость вращения вентилятора**

Auto  $\longrightarrow$  High  $\longrightarrow$  Med  $\longrightarrow$  Low

Термостат W-therm 630, W-therm 610 имеет четыре варианта скорости вращения вентилятора: Авто, высокий, средний, низкий.

#### **История данных**

Показывает: время работы (h),температуру (°С),влажность (%) помещения за последние 7 дней.

1. Нажмите значок $\{ \breve{\circ} \}$ и выберите дополнительные настройки.

- 2. Найдите «9. Тариф на энергию», нажмите и войдите в настройки.
- 3. Нажмите «Per Hour», чтобы установить значение Квтч.
- 4. Нажмите «Per Kw», чтобы установить значение единицы ₽.
- 5. Нажмите значок **для** сохранения и возврата на главный экран.
- 6. Нажмите значок **и выберите диаграмму истории данных**.

#### **7. Есть три варианта: Диаграмма времени работы**

#### **Диаграмма температуры**

#### **Диаграмма влажности.**

8. Нажмите «**Диаграмма времени работы»**, чтобы перейти на экран. Сверху две надписи: Часы и Тепло: вы можете нажать Часы, чтобы переключить график, как показано ниже:

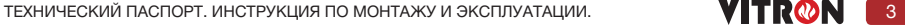

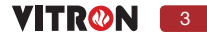

- 8.1. Часы Время работы
- 8.2. KWh потребление энергии

8.3. Стоимость - стоимость электроэнергии вы можете нажать Heat, чтобы переключить

диаграмму, как показано ниже:

- 8.3. Нагрев Мощность обогрева
- 8.4. Охлаждение Мощность охлаждения
- 8.5. Макс. высокая скорость вентилятора
- 8.6. Сред. средняя скорость вентилятора
- 8.3. Мин. минимальная скорость вентилятора

**Примечание. Стоимость потребляемой энергии приведена только для справки и не используется для расчетов.**

#### **9. Диаграмма температуры**

9.1. Нажмите кнопку «Комнатная температура», чтобы ввести комнатную температуру (°C) за последние 7 дней.

9.2. Нажмите дату в нижней части диаграммы, чтобы войти в конкретную диаграмму дат (всего 24 часа).

9.3. Нажмите значок, для сохранения и возврата на главный экран.

#### **10. Диаграмма влажности**

10.1 Нажмите «Влажность в помещении», чтобы открыть диаграмму влажности помещения (%), она покажет влажность за последние 7 дней.

10.2 Нажмите дату в нижней части диаграммы, чтобы войти в конкретную диаграмму выбранного дня (период 24 часа).

#### **Настройка термостата во время отпуска**

Термостат будет поддерживать заданную температуру в течение всего, вами указанного, периода отпуска. После окончания заданного периода термостат автоматически вернется в обыденный режим.

1. Нажмите «Отпуск» и войдите в интерфейс настройки.

2. Щелкните столбец Год/Месяц/День, используйте значок  $\Box$  для установки значений ( год/месяц/день) в разделе «Начало Отпуска»

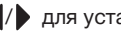

3. Щелкните столбец Год / Месяц / День, Используйте значок / для установки значений (год/месяц/день) «Конец Отпуска»

4. Нажмите значок для сохранения и возврата на главный экран. В верхней части главного экрана будет указано «Отпуск до \*\* / \*\* \*\*: \*\*»; или нажмите «Отмена», чтобы удалить настройки.

#### **Влажность и температура**

- 1. Нажмите значок Для входа на экран раздела.
- 2. На экране отображены температура и влажность.

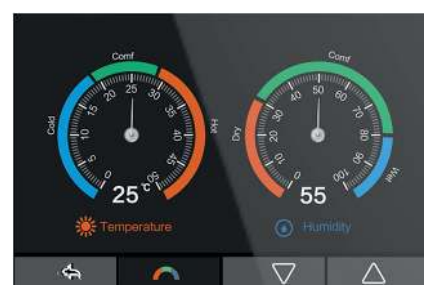

3. Нажмите значок для сохранения и возврата на главный экран.

#### **Расписание**

- 1. Нажмите значок  $\{O\}$ и введите нужные настройки.
- 2. Найдите опцию «расписание», нажмите ее и войдите в экран настроек.

#### **Есть четыре варианта:**

Будние дни, выходные, 7 дней, 24 часа, никакой.

- 3. Например, установка режима программы на 7 дней.
- 4. Нажмите значок возле значения 7 дней, значок

поменяется на

- 5. Нажмите значок для сохранения и возврата на главный экран.
- 6. Нажмите «расписание» на главном дисплее и войдите в экран «редактирования».
- 7. На странице редактирования можно выбрать с понедельника по воскресенье.

8. Нажмите «понедельник» и войдите в экран настройки понедельника, четыре периода времени, которые можно выбрать.

9. можно выбрать четыре периода времени: утро / день / вечер / ночь / период 5 / период 6

(в каждом периоде времени можно выбрать <mark>(ОN ( )</mark> ( )OFF) )

#### **В программе понедельника:**

1. Период времени утро Ом

Нажмите на первый столбец «время», используйте значок / Установить желаемый «час» Нажмите на второй столбец «время», используйте значок (/) для установки желаемой «минуты»

Например: настройка времени 04 (час): 00 (минут)

Нажмите третью колонку «температура», используйте значок (/) Установите желаемую температуру.

ТЕХНИЧЕСКИЙ ПАСПОРТ. ИНСТРУКЦИЯ ПО МОНТАЖУ И ЭКСПЛУАТАЦИИ. **STATE THAN THE ROOM** 

#### **Например: заданная температура 27 ° C.**

2. Период дневное время <mark>(ом</mark> Повторяем порядок настроек периода «утро». Например: Настройка времени 10 (час): 40 (минут) Например: заданная температура 24 °C.

3. Период вечер <mark>(ом</mark>

Повторяем порядок настроек периода времени «утро». Например: Настройка времени 20 (час): 30 (минут) Например: заданная температура 26 °C.

4. Период времени Ночь <mark>(ом</mark> Повторяем порядок настроек периода времени «утро». Например: Настройка времени 24(час): 00 (минут) Например: заданная температура 28°C.

5. Период времени 5 <mark>(ом</mark> Повторяем порядок настроек периода времени «утро».

6. Период времени 6 <mark>(ом</mark>

Повторяем порядок настроек периода времени «утро». В шести периодах времени, возможно только 4 настройки температуры: 04:00-10:40: в этот период времени температура будет оставаться на уровне 27 °C. 10:40-20:30: в этот период времени температура будет оставаться на уровне 24 °C. 20:30-24:00: в этот период температура будет оставаться на уровне 26 °C. 24:00-04:00: в этот период температура будет оставаться на уровне 28 °C.

#### **Обратите внимание: только 4 периода (утро, день, вечер, ночь) могут быть обновлены с помощью мобильного приложения.**

### **Настройки**

Нажмите значок на главном экране и войдите в меню **- Настройки функций**

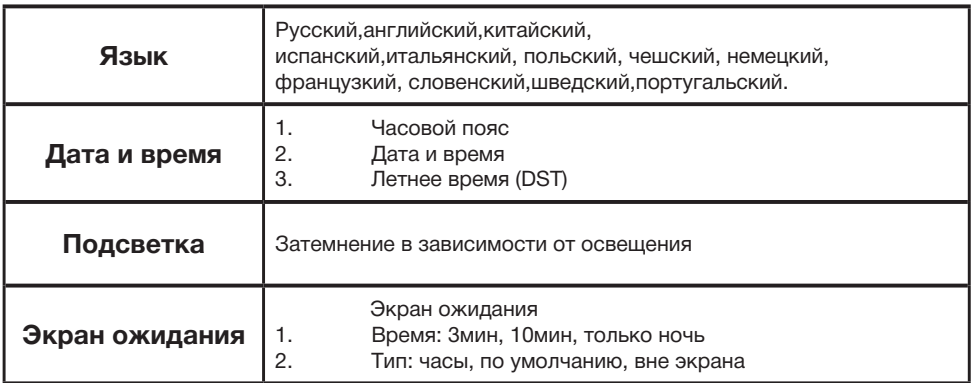

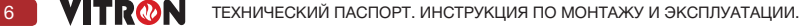

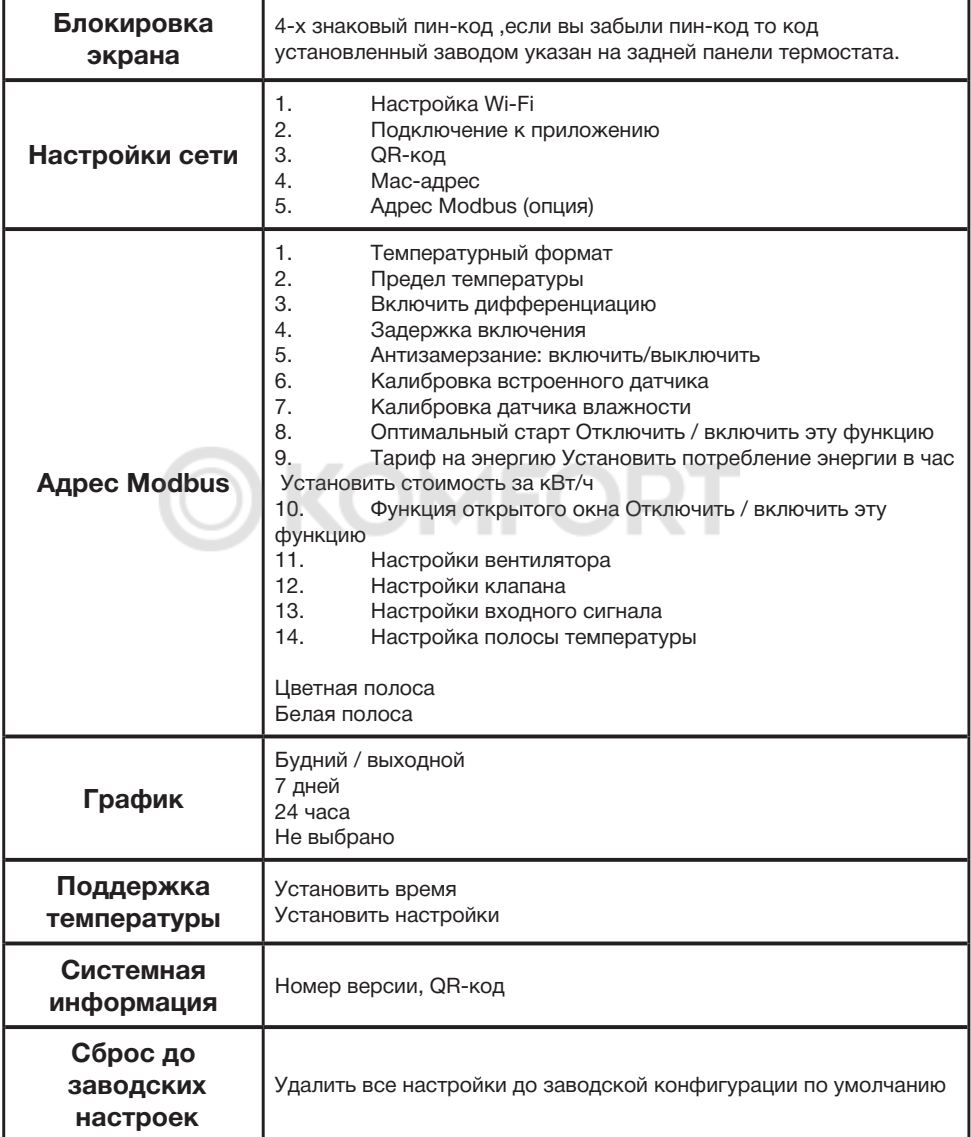

ТЕХНИЧЕСКИЙ ПАСПОРТ. ИНСТРУКЦИЯ ПО МОНТАЖУ И ЭКСПЛУАТАЦИИ. **WITRON** 7

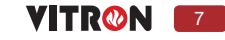

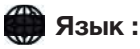

Пользователь может установить другой язык интерфейса термостата, всего 8 языков.

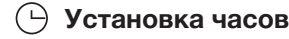

Чтобы установить часы, выполните следующие действия.

- 1. Нажмите значок  $\{O\}$  зайдите в настройку функции.
- 2. Нажмите «Настройка часов» и войдите в экран настройки.
- 3. Нажмите столбец день-месяц-год, используйте значок  $\blacklozenge$  установить день-месяц-год.
- 4. нажмите столбец «время», используйте значок  $\blacklozenge/\blacktriangleright$  для установки часов-минут.
- 5. Нажмите значок для сохранения и возврата на главный экран.

### $\frac{1}{2}$ Яркость дисплея

- 1. Нажмите значок зайдите в настройку функции.
- 2. Нажмите «Подсветка» и войдите в настройку подсветки.

3. Затемнение в зависимости от освещения включено (ON () режим: автоматически регулирует яркость подсветки.

4. Затемнение в зависимости от освещения включено (<mark>ом ()</mark> режим: ручная настройка яркости подсветки.

- 5. Нажмите значок / настроить желаемую яркость.
- 6. Нажмите значок **для сохранения и возврата на главный экран**.

#### **Экранная заставка**

1. Нажмите значок  $\{O\}$ зайдите в настройку функции.

2.Нажмите «экран ожидания» и войдите в экран настроек.

3.Есть четыре варианта (3мин, 10мин, только ночью, никогда) для управления временем ожидания экрана.

4. Например, время ожидания установлено на 10 минут. Нажмите значок  $\bigcap$  на против «10 мин», и он поменяется на.

5.Нажмите значок для сохранения и возврата на главный экран.

### **Экран блокировки**

1. Нажмите значок  $\{\vec{O}\}$ зайдите в настройку функции.

2. нажмите «Блокировка экрана» и войдите в настройки экрана. Код блокировки **[ON C**] ОСТЕ Выберите.

3.Пример установки кода блокировки **5209**

Нажмите первый столбец, используйте значок  $\langle / \rangle$  и установите 5 Нажмите второй столбец, используйте значок  $\langle / \rangle$  и установите 2 Нажмите третий столбец, используйте значок  $\langle \rangle$  и установите 0 Нажмите четвертый столбец, используйте  $\langle / \rangle$  и установите 9

4. Нажмите значок для сохранения и возврата на главный экран.

Примечание: чтобы разблокировать термостат, нажмите на дисплей, и вам нужно будет ввести четырехзначный PIN-код, который вы установили ранее.

#### **Главный PIN-код - 8657, если вы забыли ваш пин код.**

### **Настройки сети**

1. Нажмите значок  $\{\overrightarrow{O}\}$  зайдите в настройку функции.

2. Нажмите «Сетевые настройки» и войдите в экран настроек.

Вы можете выбрать одну сеть Wi-Fi и установить пароль Wi-Fi на экране 01 - Настройка Wi-Fi. Чтобы использовать функцию сопряжения термостата Smart Config с приложением, нажмите 02- Сопряжение с приложением (Smart Conifig) Если модель термостата имеет функцию RS485, вы можете установить адрес Modbus, нажмите 05-Modbus Address.

### **[ Настройки функций**

1.Температурный формат: Выберите и установите °С и °F **Предел температуры** Установите диапазон ограничения настройки температуры

2. Параметр разницы температуры:

При установленной температуре 20 градусов, поскольку мы знаем, что температура в помещении ниже 20 градусов, функция нагрева будет активирована, однако, при какой температуре будет запускаться нагрев, является вопросом, поэтому нам нужен параметр для его определения, то есть параметр разницы температуры.

Когда мы устанавливаем его на 0,5, нагрев будет запускаться при 19,5 градусах, когда мы устанавливаем его на 1, нагрев будет запускаться при 19 градусах, в двух вышеупомянутых случаях нагрев прекращается, когда температура в помещении достигает 20 градусов.

#### 3.Задержка включения

для предотвращения быстрого переключения можно ввести задержку включения. Это может быть установлено от 0 до 15 минут. (по умолчанию 00, означает отсутствие задержки) эта функция помогает предотвратить «короткое замыкание» в системе.

4.Антизамерзание: включить / выключить:

Термостат автоматически перейдет в режим отопления, когда температура в помещении упадет ниже температуры замерзания.

5.Калибровка встроенного датчика: Откалибруйте встроенный датчик

6.Калибровка влажности Откалибруйте влажность

7.Оптимальный старт Отключить / включить эту функцию

ТЕХНИЧЕСКИЙ ПАСПОРТ. ИНСТРУКЦИЯ ПО МОНТАЖУ И ЭКСПЛУАТАЦИИ. **1990 — 1990 — 1991** — 9

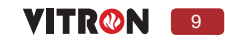

8. Тариф на энергию

Установите потребление энергии, кВт / ч и ₽/ кВт, чтобы пользователь мог проверить энергию или стоимость в таблице истории на главном экране.

9.Функция открытого окна

Эта опция позволяет вам включить функцию «Открытого окна». Термостат может обнаружить открытое окно, зафиксировав быстрое падение температуры. При включенной функции термостат отключает, нагрев на 30 минут, если обнаружено открытое окно.

10.Настройки вентилятора

Установите тип вентилятора (реле или 0-10 В).

11.Настройки типа клапана

Установите тип клапана (реле или 0-10 В).

12. Настройка входного сигнала: установите тип.

13. Настройка шкалы температуры: изменение шкалы температуры на главном экране, есть два варианта:

#### **Цветная полоса**

#### **Белая полоса**

#### **Расписание**

Термостат обеспечивает три режима программирования, а также может быть установлен на не программируемый режим будни/выходные (5 + 2). Программирование позволяет редактировать 4 временных периода для будних дней и 4 временных периода для субботы и воскресенья. Можно запрограммировать 7-дневный режим программирования на каждый день с 4 временными периодами. 24-часовой режим - каждый день можно редактировать с 4 периодами времени.

#### **Расписание по умолчанию установлено на заводе Заводские настройки расписания на режим (5+2)**

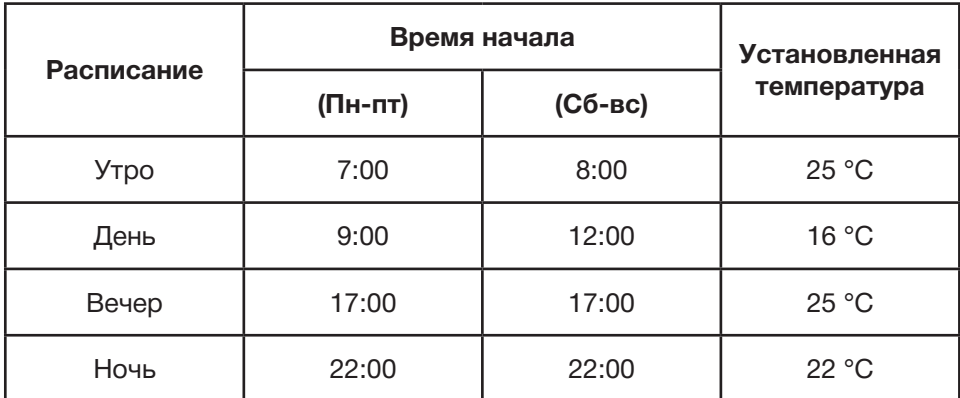

#### **Заводское расписание на 7 дней и 24 часа по умолчанию**

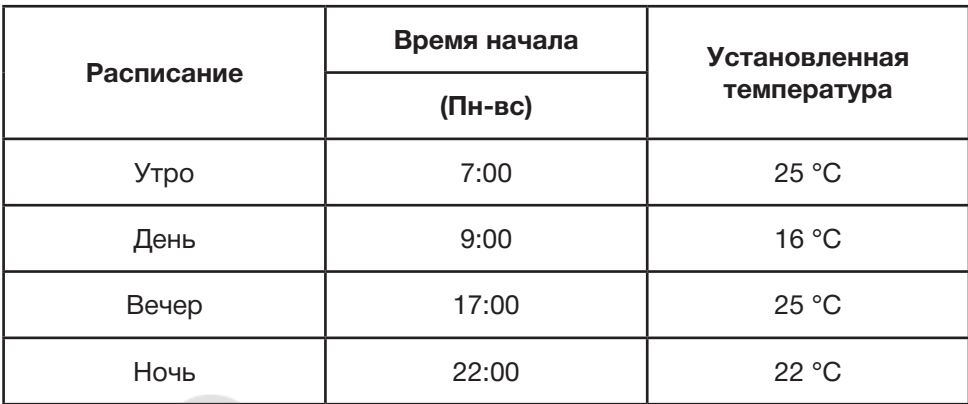

### **Удержать**

Функция удержания температуры позволит вам вручную отменить текущую рабочую программу и установить другую температуру на желаемый период.

KOMFO

1. Нажмите «Удерживать» и войдите в интерфейс настройки.

2. Щелкните первый столбец «Hold Temp», используйте значок / для установки желаемой температуры функции удержания (диапазон температур 5-35 °C).

3. Щелкните второй / третий столбцы часов / минут, используйте значок  $\blacktriangleleft$  / чтобы установить желаемое «Время удержания».

4. Щелкните значок для сохранения и возврата на главный экран или нажмите «Отмена», чтобы удалить настройку. Вы увидите, что на главном экране отображается «Hold Left». Время будет отсчитывать установленный период, а затем вернется к стандартной программе.

#### **Системная информация i**

1. Нажмите значок зайдите в настройку функции.

2. Нажмите «системная информация» и войдите в экран, на нем отображается номер версии.

**\* OTA -Если на облачном сервере была новая прошивка, вы увидите номер версии и кнопку «Обновить» на загрузке этого экрана, нажмите эту кнопку, термостат загрузит новую прошивку и обновится до новой версии.**

3. Нажмите значок для выхода.

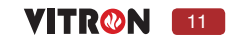

### **УСТАНОВКА**

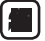

#### **Сброс до заводских настроек**

1. Нажмите значок

2. Нажмите **Д** и войдите в раздел «Сброс до заводских настроек».

3. нажмите «сбросить» до заводских настроек.

**Предупреждение**: сброс приведет к потере текущих настроек и возврату к заводским настройкам.

### **Установка**

Установите термостат в соответствии с строительными нормами.

#### **Пожалуйста, внимательно прочтите инструкцию.**

Не устанавливайте прибор в местах, близких к источнику тепла, так как это может повлиять на его работу. Этот термостат разработан для установки заподлицо к стене и требует 35 миллиметрового углубления корпуса в стену.

#### **Шаг 1**

Используя отвертку с плоским лезвием, ослабьте винт в нижней части термостата, а затем отделите переднюю часть от задней панели.

#### **Шаг 2**

Сначала поместите переднюю панель термостата в безопасное место.

А затем следуйте схеме подключения на страницах 39-43 данного руководства для подключения проводов.

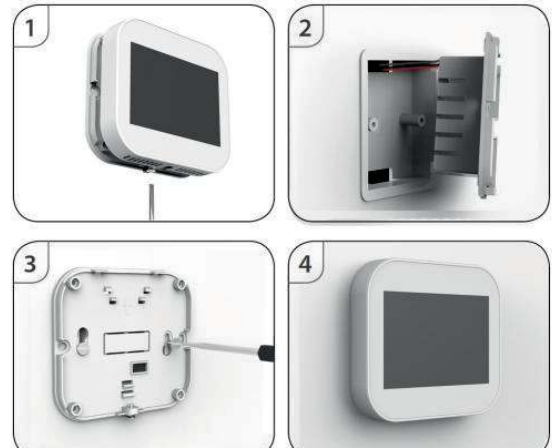

#### **Шаг 3**

Прикрутите заднюю панель термостата к монтажной коробке в стене, используя подходящие винты (не затягивайте слишком сильно).

#### **Шаг 4**

Установите переднюю панель термостата на крепление задней панели термостата, а затем осторожно затяните удерживающий винт.

#### **Размеры термостата**

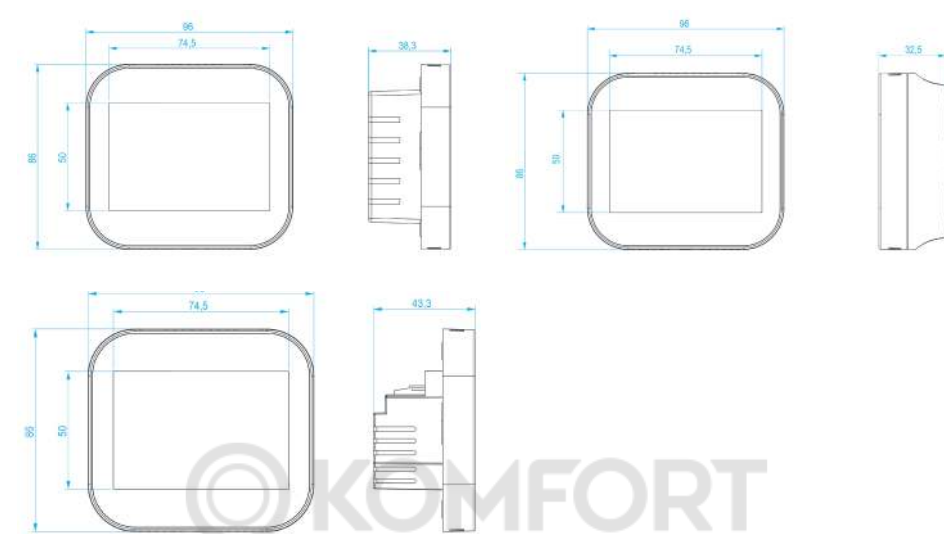

#### **Схема подключения W-therm 610.Wi-Fi**

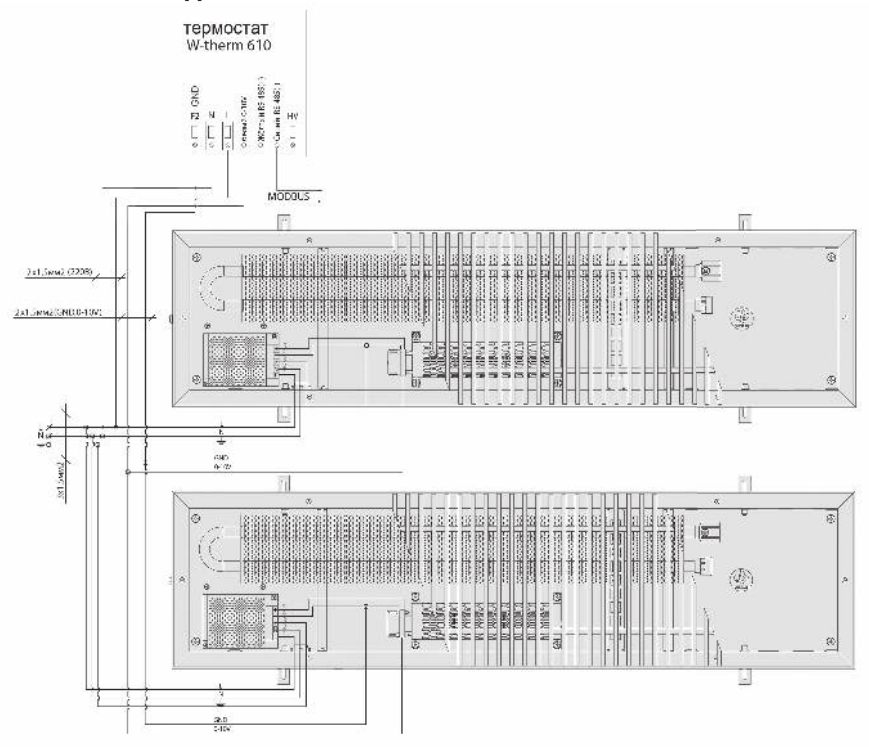

ТЕХНИЧЕСКИЙ ПАСПОРТ. ИНСТРУКЦИЯ ПО МОНТАЖУ И ЭКСПЛУАТАЦИИ. **13 WITRON** 13

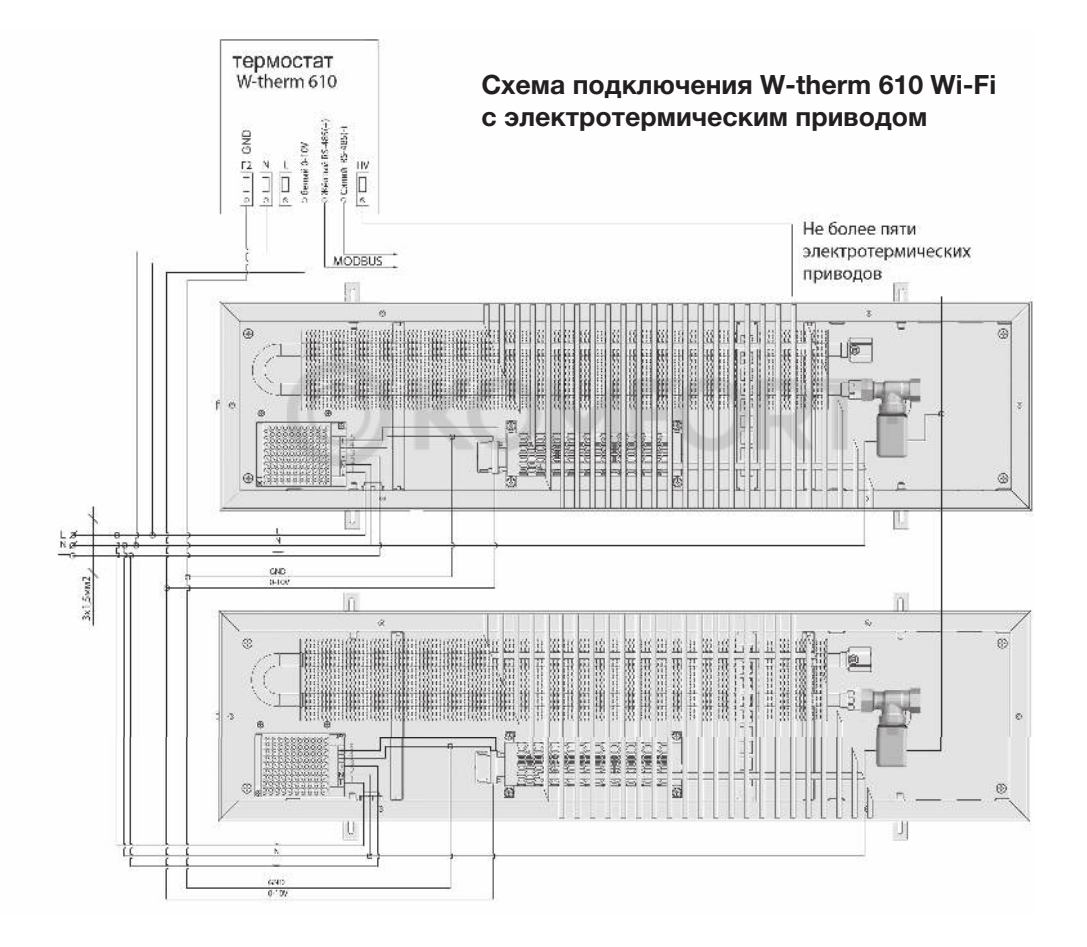

Копирование текста или иллюстраций данного каталога допускается только с согласия производителя конвекторов «VITRON» 14 **YITRON** ТЕХНИЧЕСКИЙ ПАСПОРТ. ИНСТРУКЦИЯ ПО МОНТАЖУ И ЭКСПЛУАТАЦИИ.

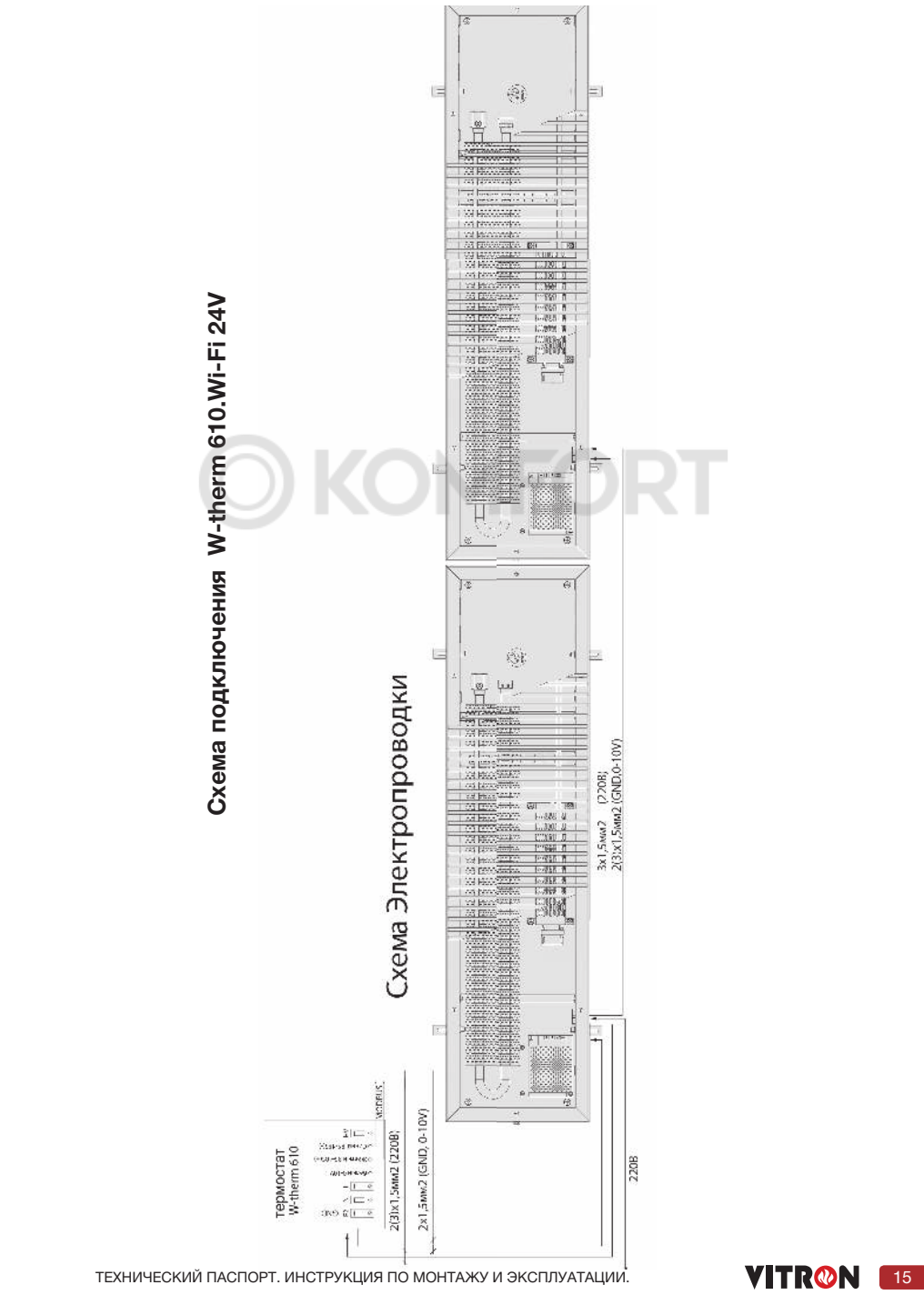

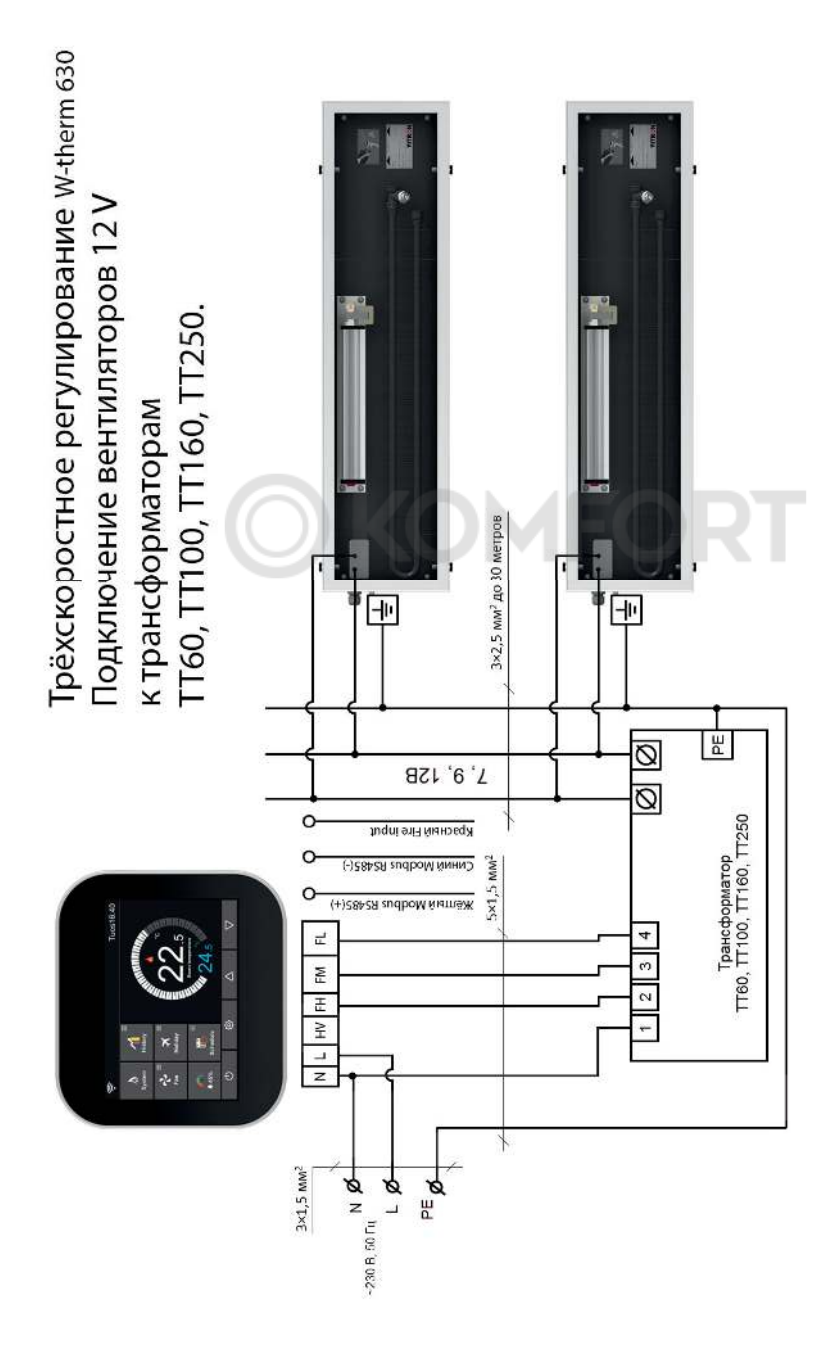

16 УТРОВ ТЕХНИЧЕСКИЙ ПАСПОРТ. ИНСТРУКЦИЯ ПО МОНТАЖУ И ЭКСПЛУАТАЦИИ.

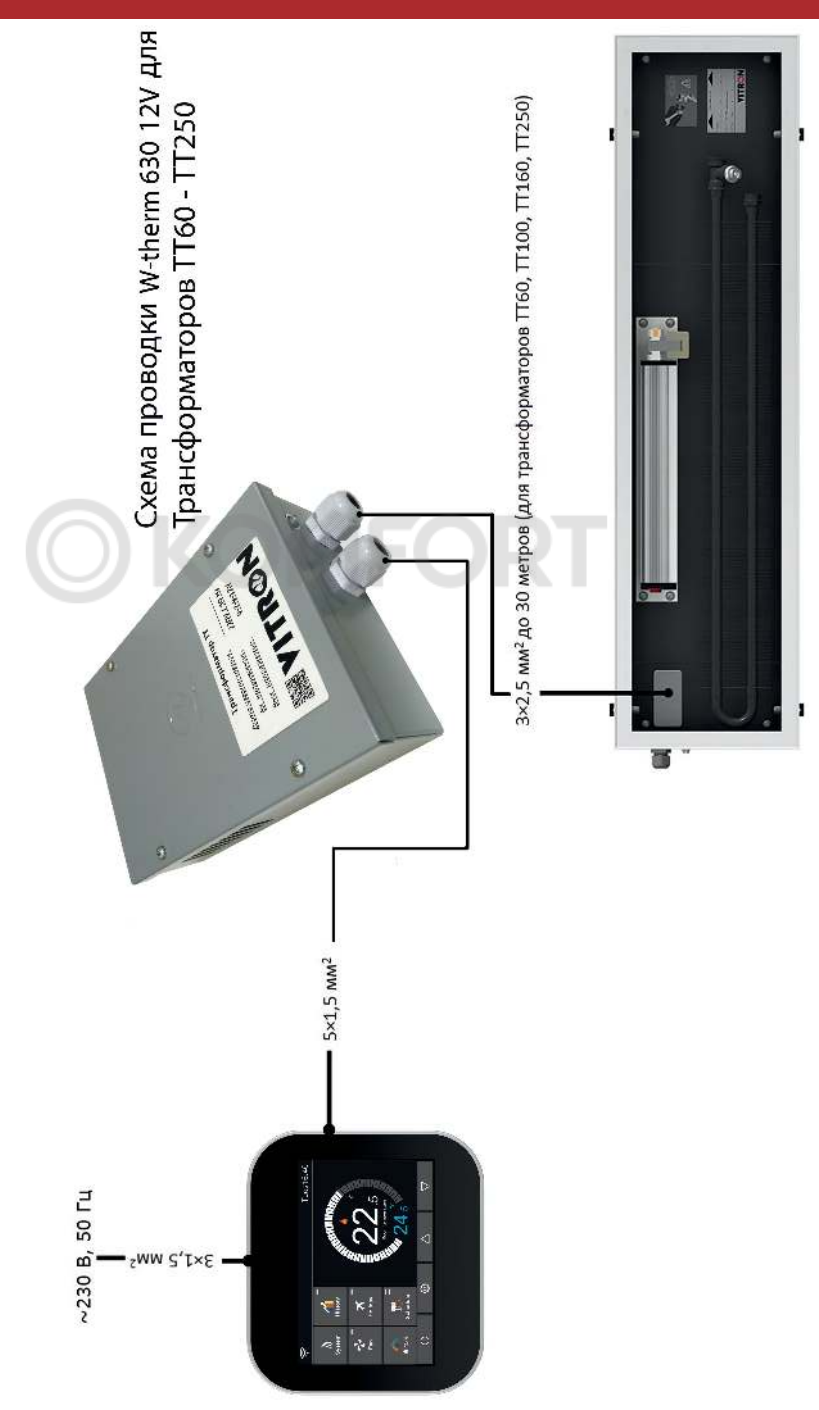

ТЕХНИЧЕСКИЙ ПАСПОРТ. ИНСТРУКЦИЯ ПО МОНТАЖУ И ЭКСПЛУАТАЦИИ. **17 МИЛИ 17 МИЛИ 17** 

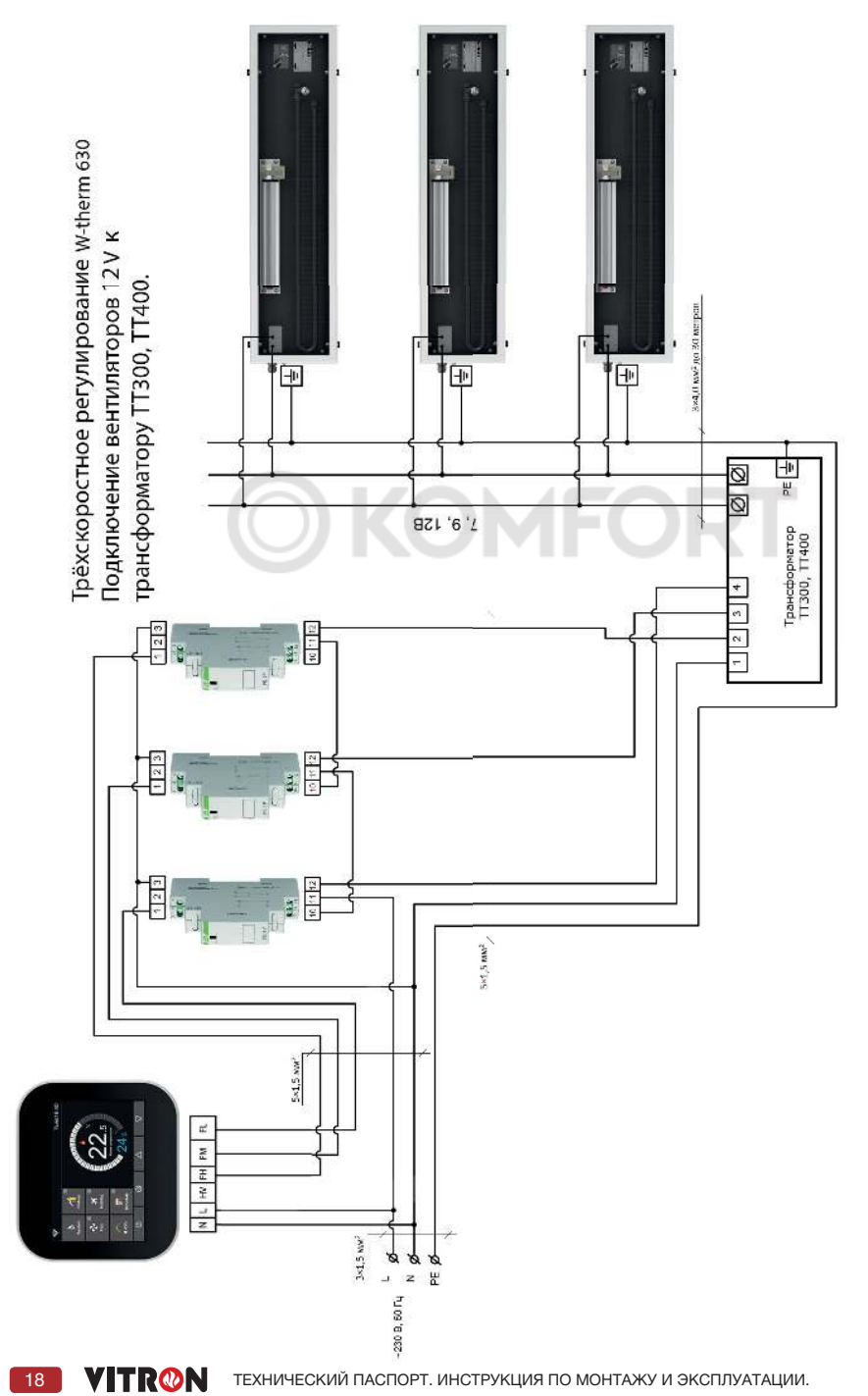

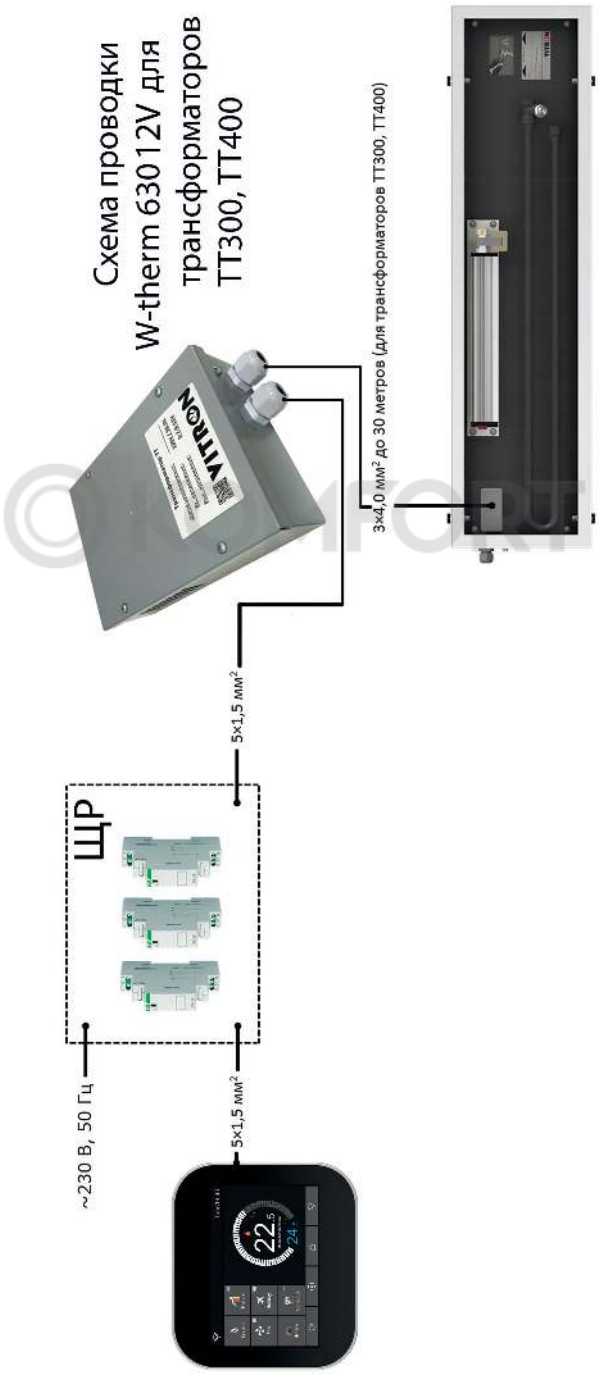

ТЕХНИЧЕСКИЙ ПАСПОРТ. ИНСТРУКЦИЯ ПО МОНТАЖУ И ЭКСПЛУАТАЦИИ. **19 19 19** 

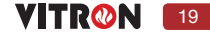

Подключение вентиляторов 220V. Трёхскоростное регулирование. Схема подключения W-therm 630

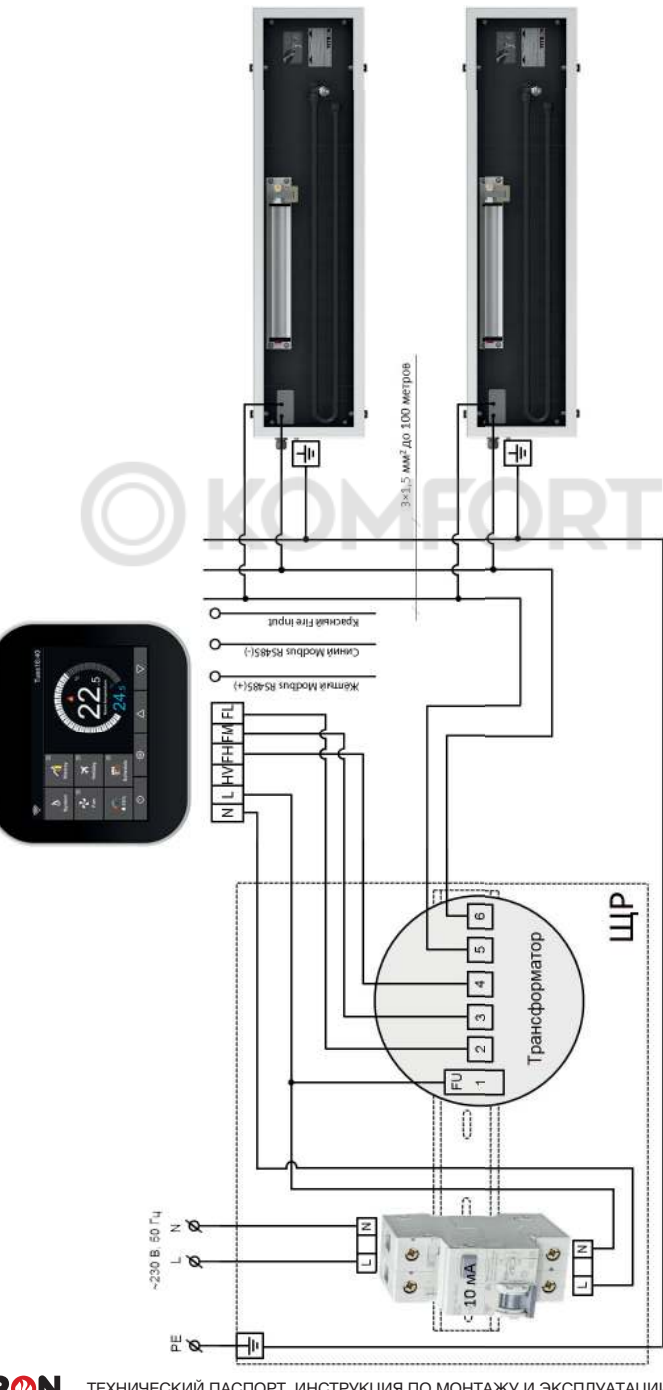

**20 ] VITRON** ТЕХНИЧЕСКИЙ ПАСПОРТ. ИНСТРУКЦИЯ ПО МОНТАЖУ И ЭКСПЛУАТАЦИИ.

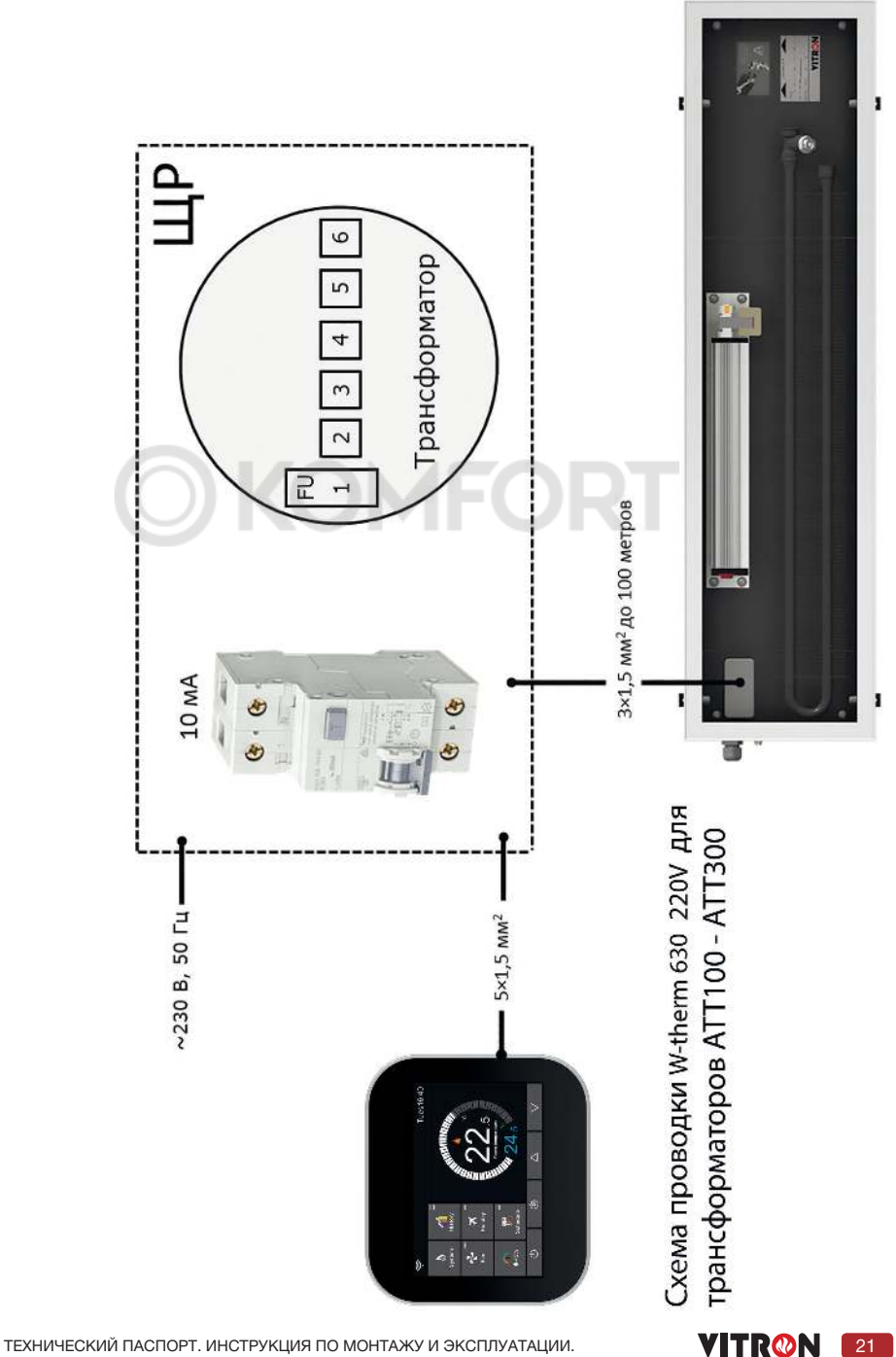

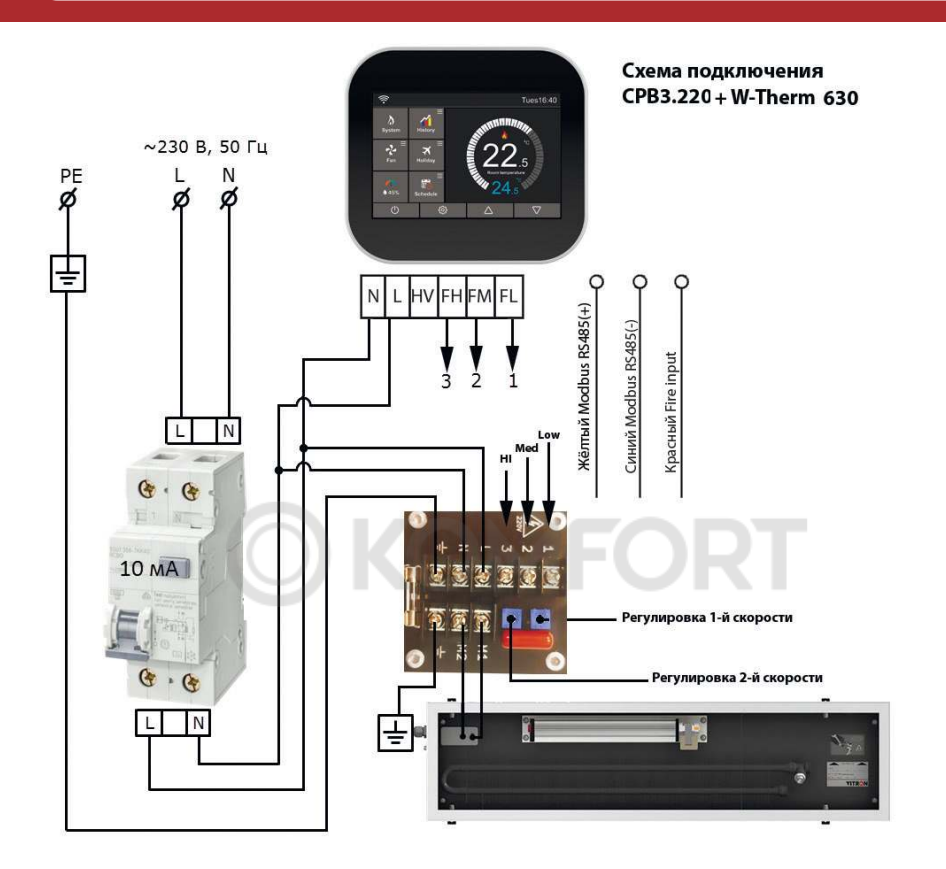

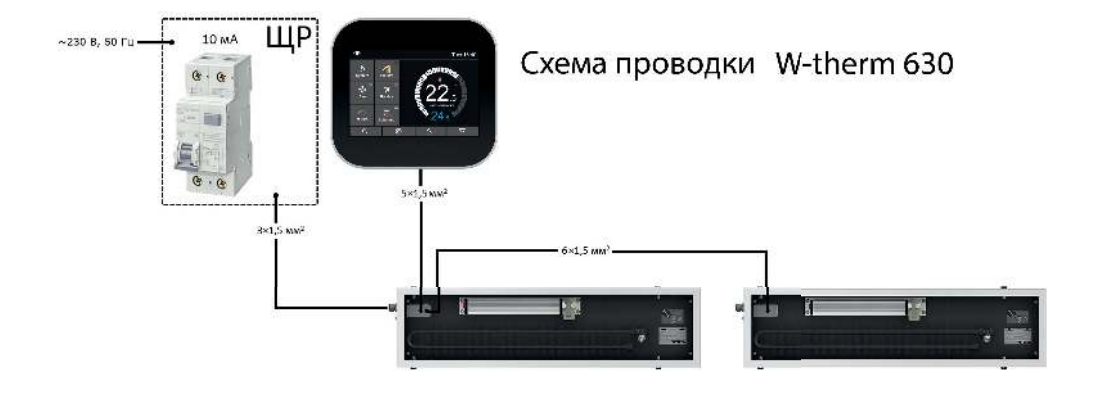

Копирование текста или иллюстраций данного каталога допускается только с согласия производителя конвекторов «VITRON» **22 TEXHIVECKIN ПАСПОРТ. ИНСТРУКЦИЯ ПО МОНТАЖУ И ЭКСПЛУАТАЦИИ.** 

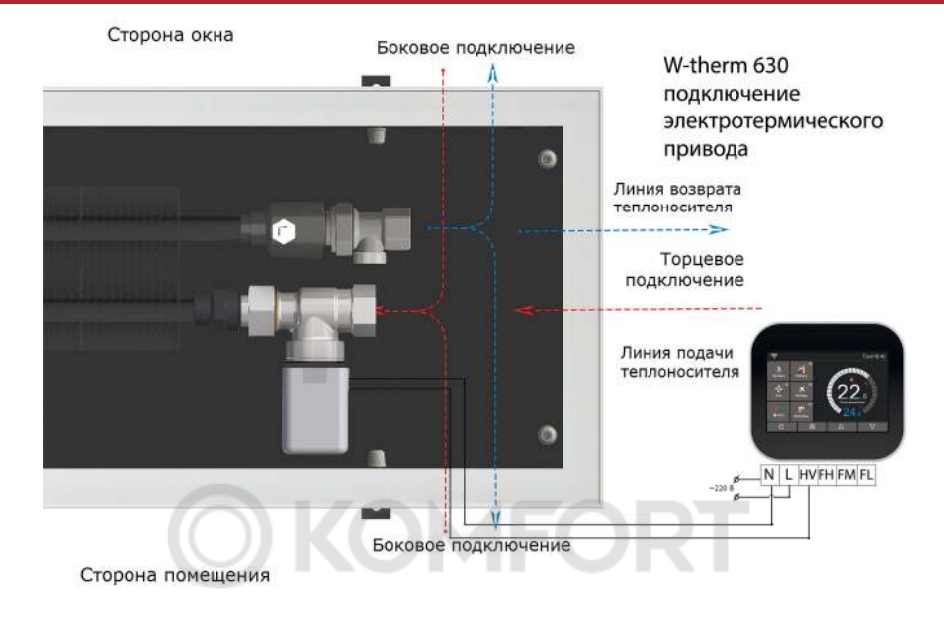

### **Техническая спецификация**

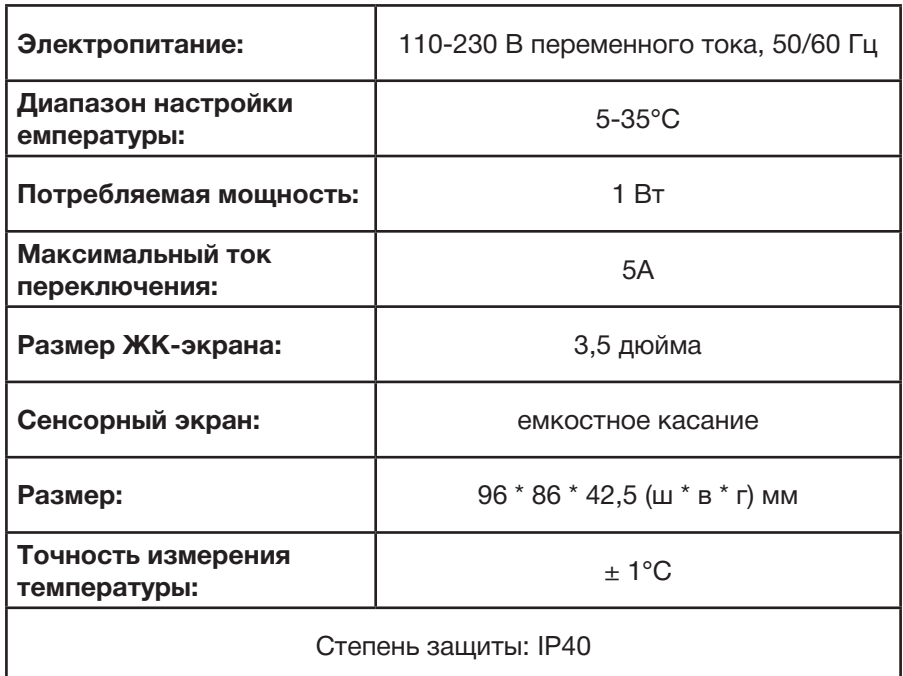

ТЕХНИЧЕСКИЙ ПАСПОРТ. ИНСТРУКЦИЯ ПО МОНТАЖУ И ЭКСПЛУАТАЦИИ. **23** 23

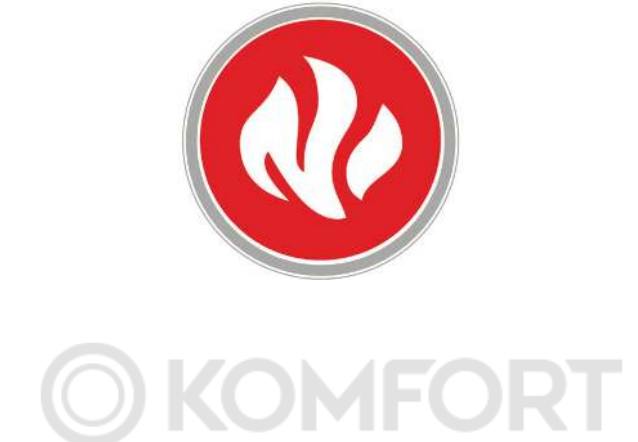

# ТЕРМОСТАТ С ЦВЕТНЫМ СЕНСОРНЫМ ЭКРАНОМ W-THERM 630, W-THERM 610

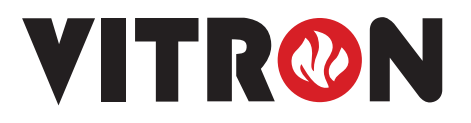